# **Windows 10 Chrome**

9 marzo 2017

Un sistema operativo, un *browser*

### **Start Personalizzare il Menu**

**Cliccare su Start Puntare una icona Tasto dx Aggiungi a Menu Start Rimuovi dal Menu Start**

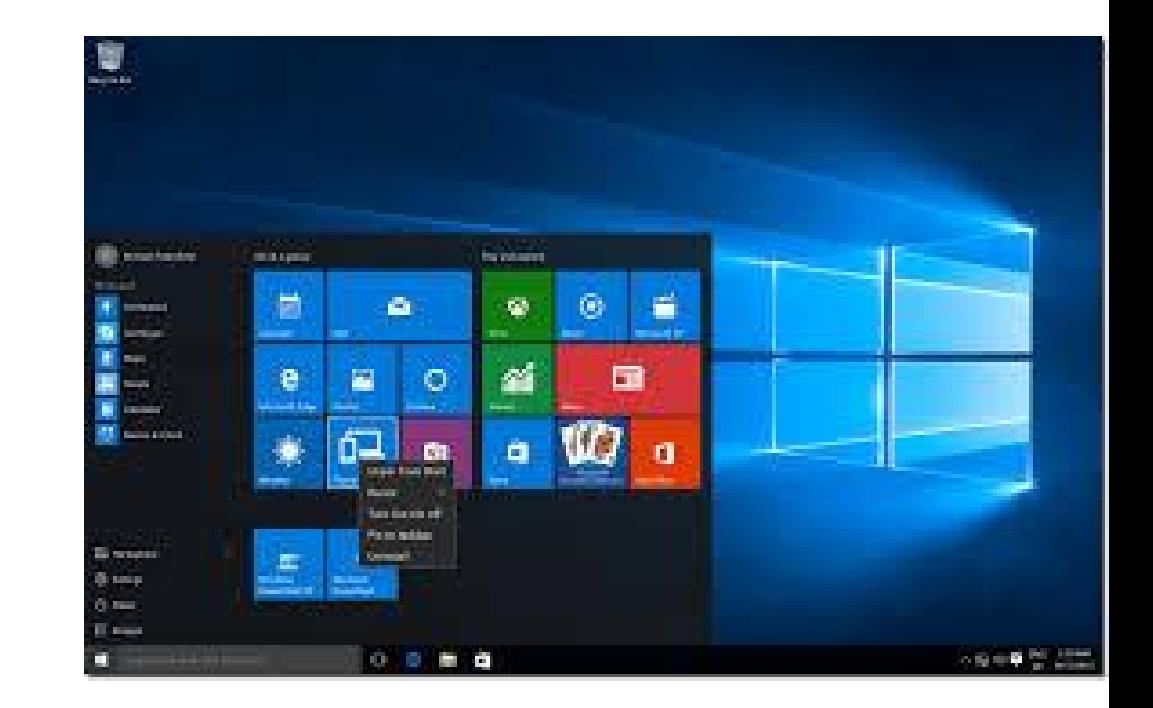

## **Start**

### **Centro Notifiche**

**Modalità tablet Blocco della rotazione Tutte le impostazioni**

### **Esplora file**

**L'icona gialla in basso al centro del Destkop**

**Appare sottolineata di azzurro se ci sono cartelle o programmi aperti Cliccandola si aprono le anteprime delle funzionalità attive**

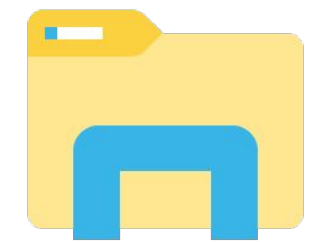

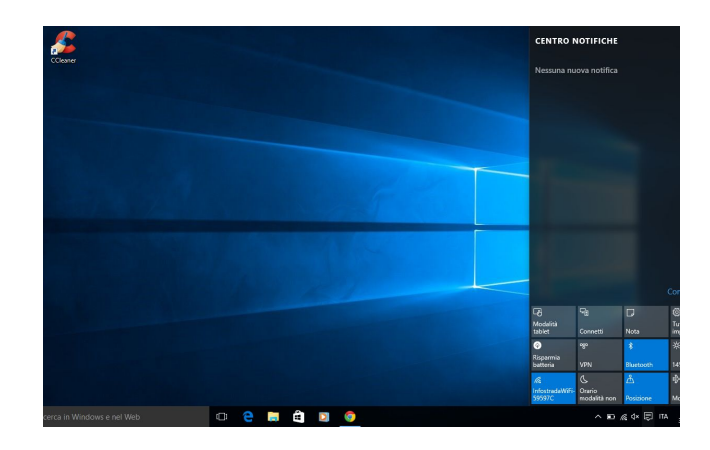

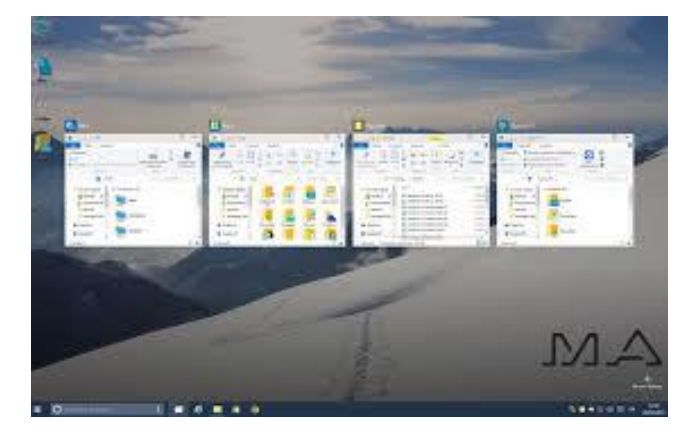

## **Installare**

**Download Doppio click Installa**

### **Disinstallare**

**Dal menu Start digitare "Pannello di controllo" Programmi e funzionalità Evidenziare il programma da disinstallare Disinstalla**

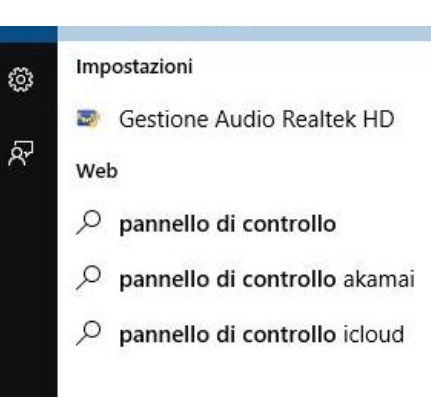

### **Creare una cartella**

**Tasto dx sul Destkop**

**Nuovo**

**Cartella**

**Nominarla [tasto dx]**

**Eliminarla [evidenziarla/elimina]**

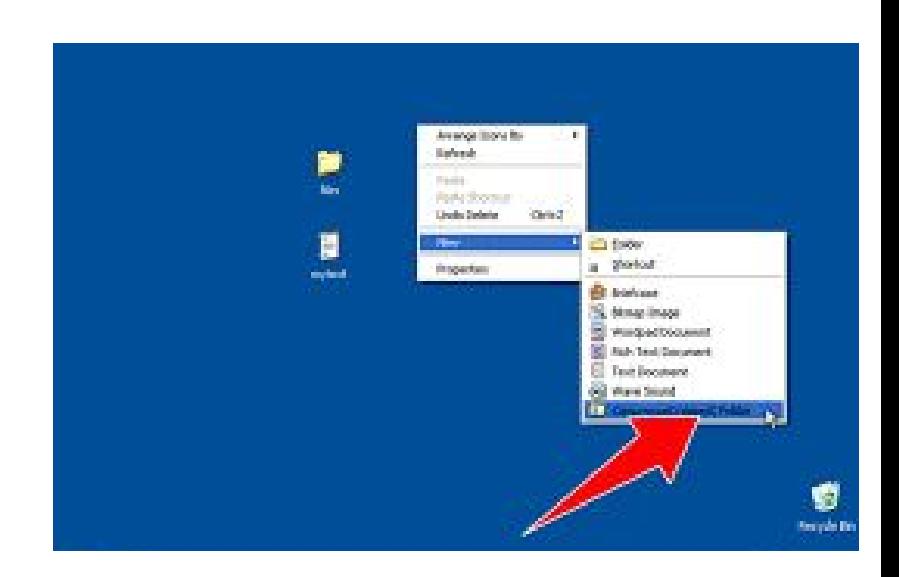

### **Aprire piùschede**

**Cliccare il rombo grigio a dx della scheda aperta Digitare l'indirizzo Web (URL) nella barra dell'indirizzo**

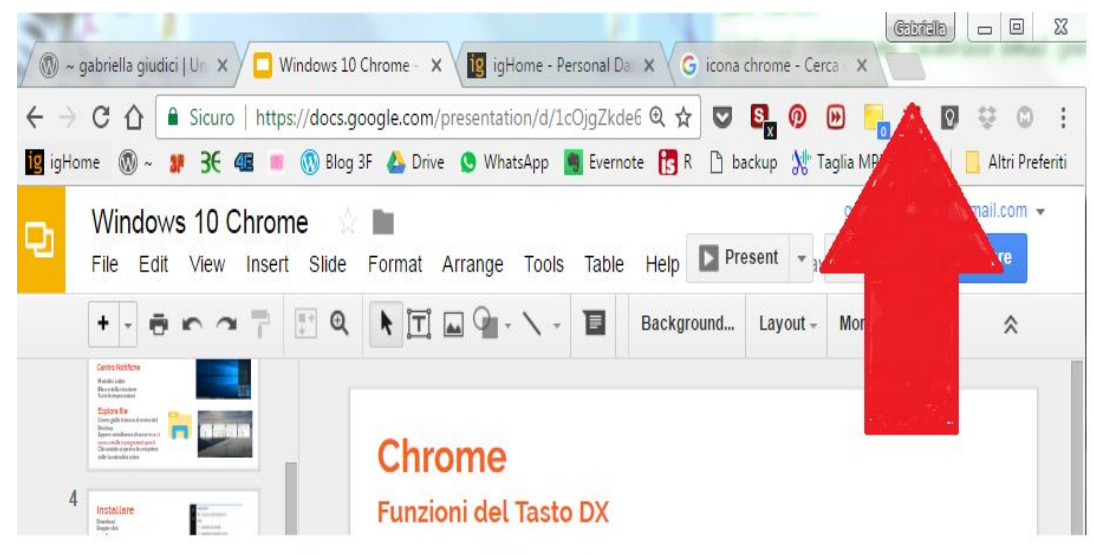

### **Aprire piùfinestre**

**Si possono anche aprire più "sessioni" di lavoro, o finestre Puntare l'icona Chrome Tasto dx/Nuova finestra**

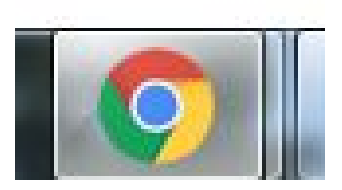

### **Funzioni del Tasto DX**

**Posizionare il puntatore su una scheda**

**Tasto Dx**

**Ricarica**

**Duplica**

**Blocca scheda**

**Disattiva audio scheda**

**Chiudi scheda**

**Chiudi altre schede**

**Riapri scheda chiusa**

**Aggiungi tutte le schede a** 

**Preferiti**

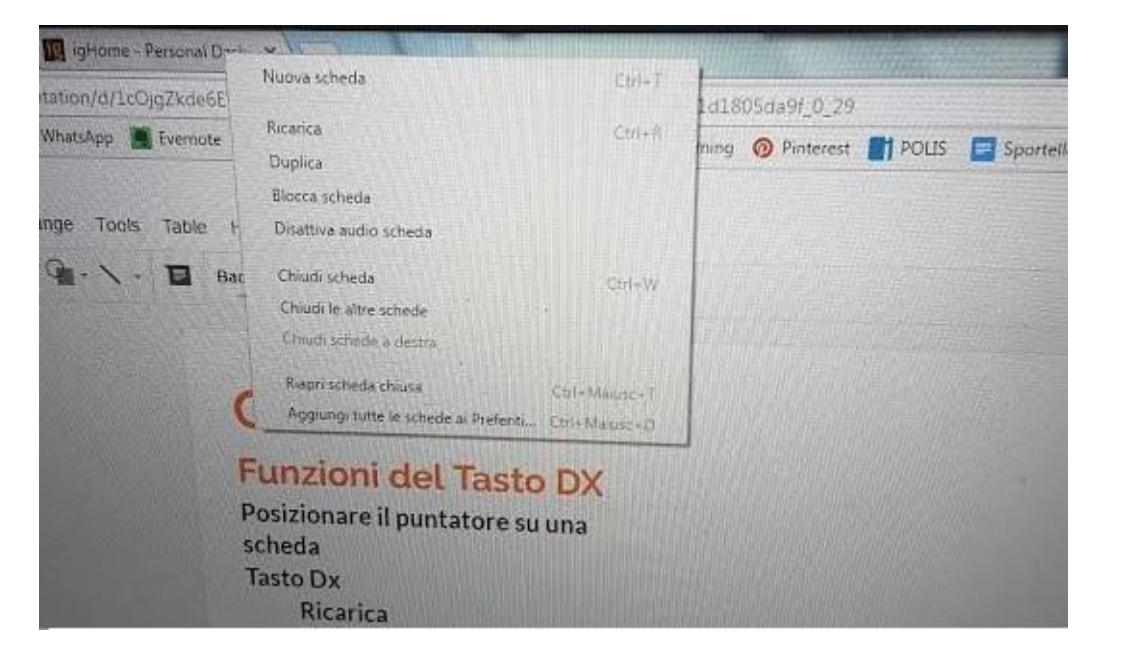

### **Barra dei Preferiti**

**Cliccare sulla stella grigia a dx della barra dell'indirizzo La stella diventa blu Si apre la finestra "Aggiungi a Preferiti"**

**Scegliere se aggiungere alla Barra dei Preferiti**

**o in una cartella di Chrome**

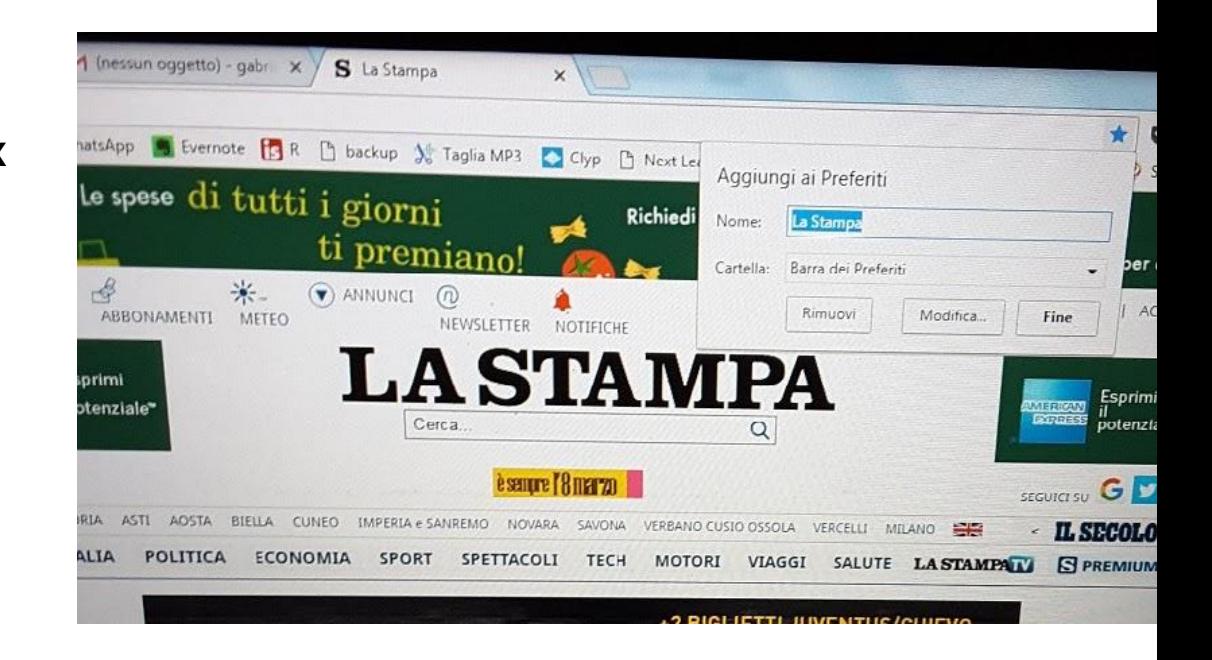

### **Estensioni**

**Cliccare sui tre punti verticali a dx della barra dell'indirizzo Altri strumenti Estensioni Scendere in fondo/ Prova altre Estensioni**

ä.

**Pocket Scrible Toolbar Pinterest Keep Note AnyWhere Turbo Notes**

#### Estensioni

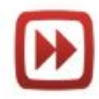

Adblock per Youtube™  $4.1.0$ 

Adblock Popolare per Youtube™ Ampliame Youtube™.

Dettagli Opzioni

Consenti modalità in incognito | Conse

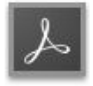

Adobe Acrobat 15.1.0.6 Conversione della pagina Web corrente in f

Dettagli

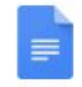

Documenti Google  $0.9$ Crea e modifica documenti

Dettagli

Consenti modalità in incognito

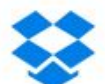

**Dropbox per Gmail** 1.1.5 Invia e visualizza in anteprima i file e i link d Gmail.

Dettagli

### **Pocket**

**Cliccare sull'icona Aggiungere eventualmente tag Recuperare il contenuto sulla propria pagina Pocket**

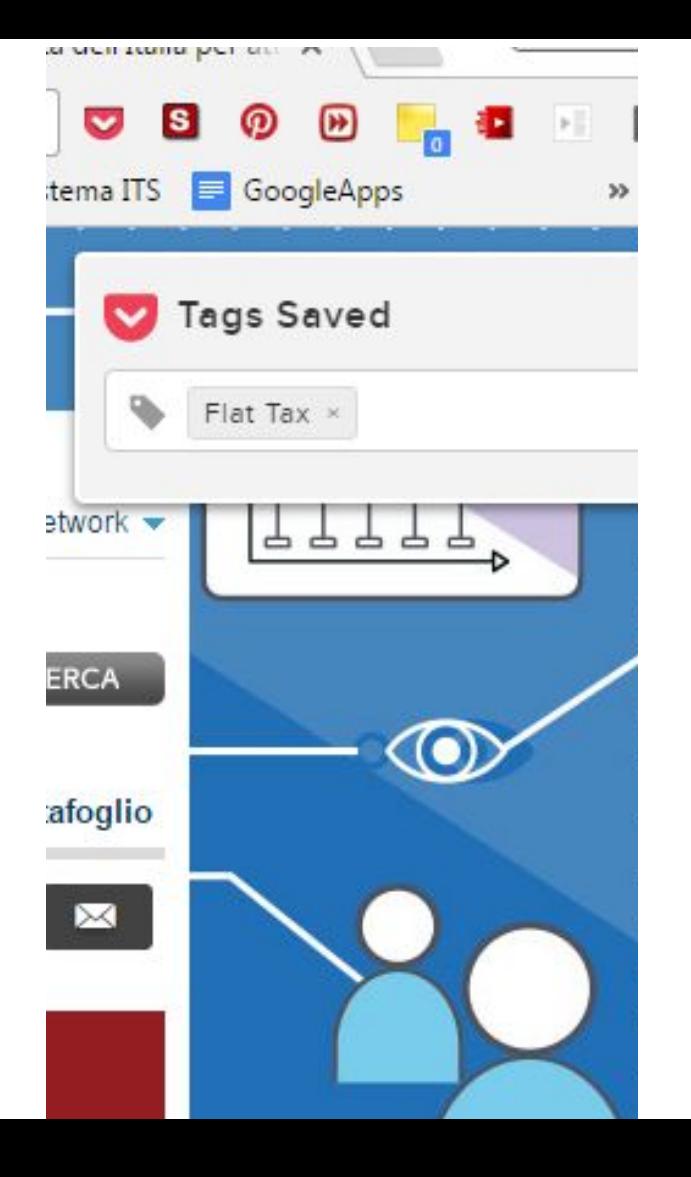

### **Scrible Toolbar**

**Cliccare sull'icona Si apre la Toolbar Sottolinea Aggiungi Post-it Cambia colore al testo Sottolinea/grossetto/corsivo/barrato Salvare Uscire**

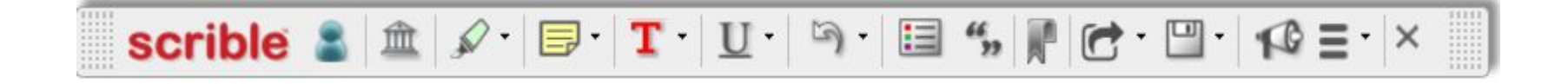

### **Pinterest**

**Navigare** 

**Cliccare sull'icona a sx dell'immagine da** 

**salvare**

**Creare o scegliere la Bacheca**

**Salvarla**

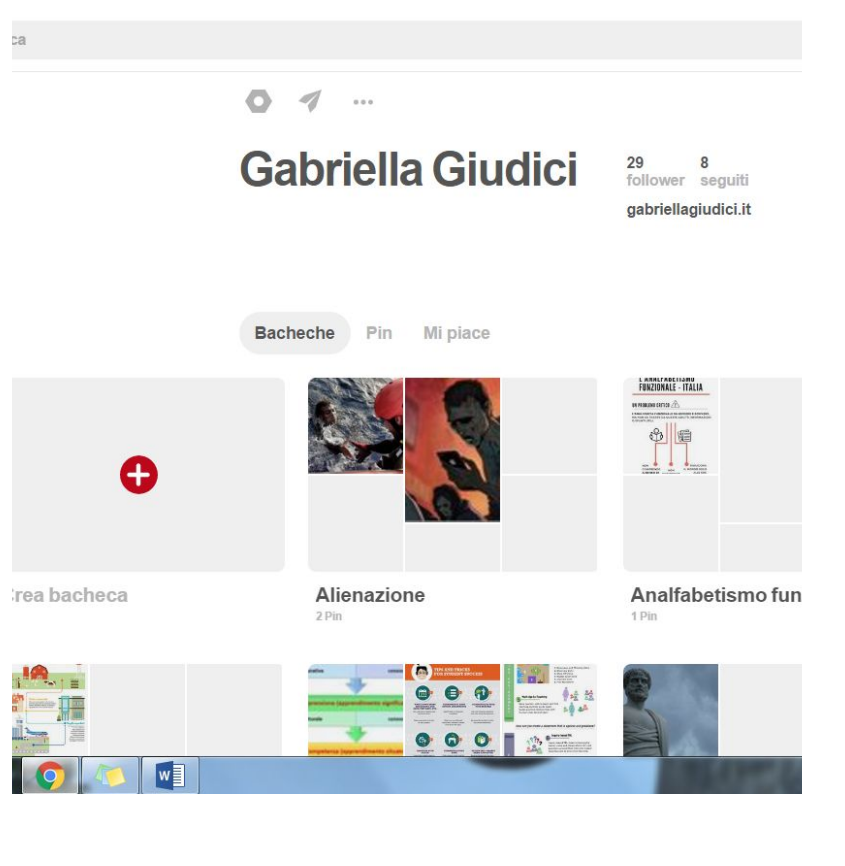

### **Keep**

**Aprire una nuova Scheda Go to Keep Take a note …**

#### **Oppure**

**Da una pagina web aprire Keep Salvare appunti con la pagina allegata**

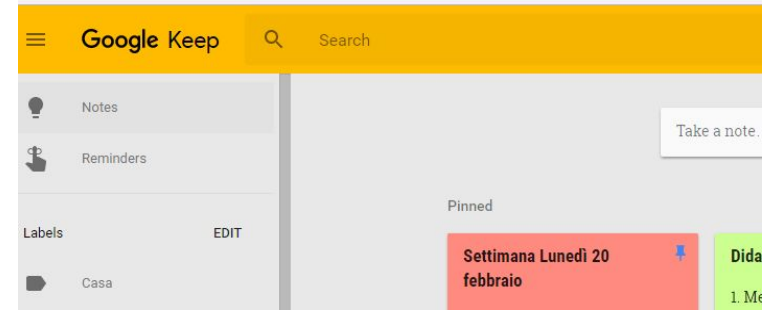

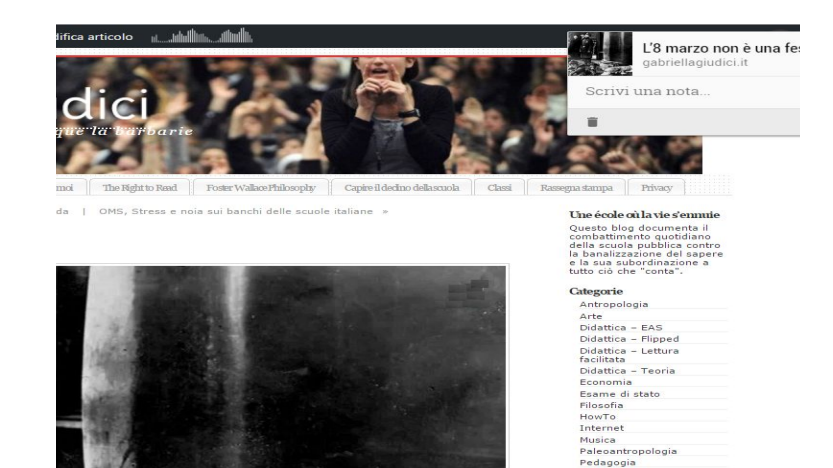

Poesia Programmi Psicologia Scienze Scuola Pubblica Sociologia

### **Note AnyWhere**

**Aprire una Scheda Cliccare sull'icona per creare Post-it Si salva automaticamente Sarà presente quando si riapre la pagina**

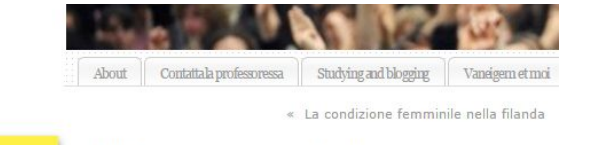

 $\boldsymbol{\Omega}$ 

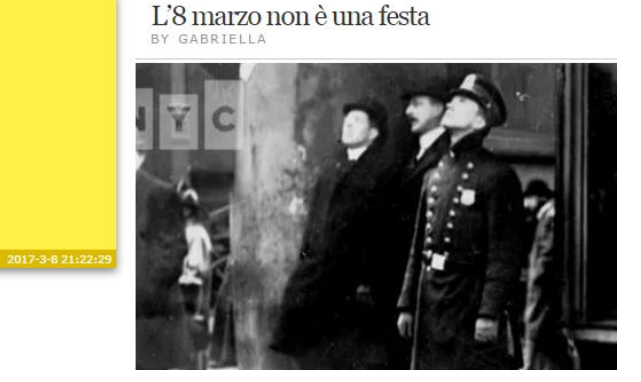

## **Chrome Turbo Notes**

**Aprire una risorsa, ad esempio un video YouTube Cliccare sull'icona** 

**Si apre un menu a tendina sx che permette di**

**Scrivere annotazioni e salvarle come post-it (Sticky) o in pdf Aggiungere a Segnalibri**

**Vedere il video insieme ad altri**

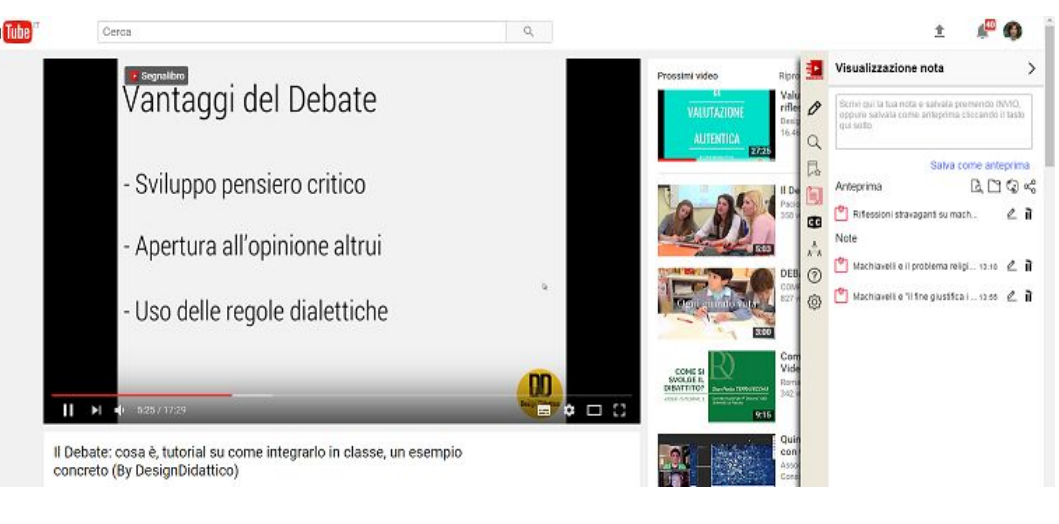

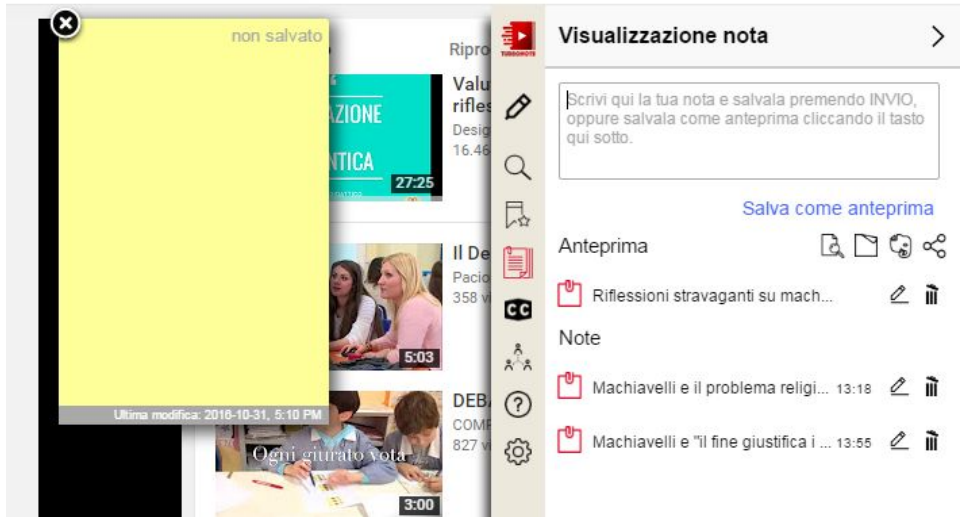

## **Scaricare video [KeepVid](http://it.keepvid.com/)**

**Aprire Keepvid Inserire la URL del video sulla barra dell'indirizzo Scaricare (senza cliccare su altri oggetti) Cliccare sul formato video o audio preferito**

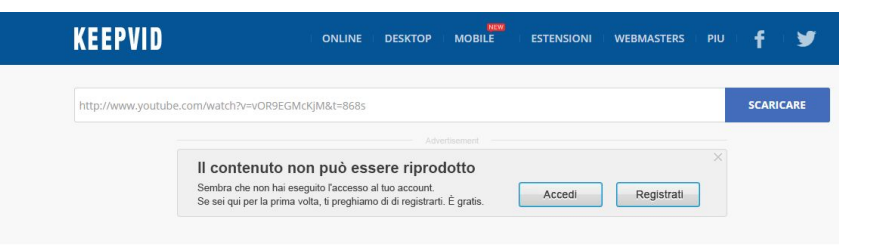

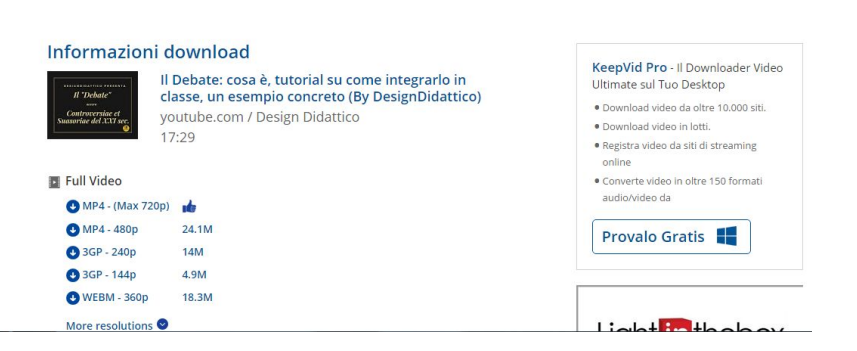